# **User Manual**

# Amibroker Data

#### **How to Install**

- **•** Download AmiData Setup from Website [\(www.valuert.com\)](http://www.valuert.com/) and Run on your computer
- **•** Right Click on AmiData Setup Exe File and Chose 'Run as Administrator'
- **•** AmiFeeder Setup Dialogue will Start.
- **•** Click on 'Next'.
- **•** Accept License Terms by Selecting Button and Click on 'Next'.
- **•** Now AmiData Setup is ready to install. Click on 'Install'.
- **•** Wait for few moments while 'Amibroker Data' Software is installed.
- **•** Now you are ready to use 'Amibroker Data'.

#### **Register 'Amibroker Data' on First Run**

- Run 'Amibroker Data' App from Start Menu OR Desktop Icon.
- It will open Registration dialogue
- Fill your Correct Name, Email Id and Mobile Number
- Now Click on 'ACTIVATE' Button. Registration Success Message will appear.
- Now Free 'Amibroker Data' Demo is Activated for 3 days.

### **Start Amibroker Data - First Time Settings**

# *(Please Ensure that 32bit version Amibroker is already Installed as Amibroker Data will Start Amibroker Automatically)*

- Amibroker Data will open Default '32bit Amibroker' Charting Software automatically, if installed.
- If Amibroker install and run, on Amibroker Menu Bar Click on File > Database Settings and ensure the settings as in image given below and Click 'OK'

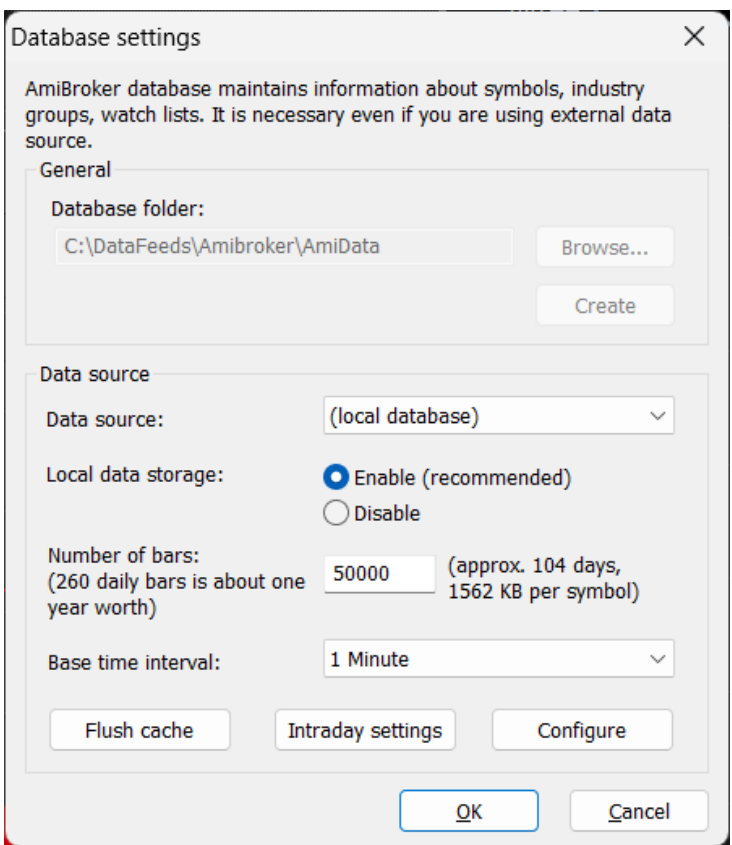

• Now on Menu Bar Click on Tools > Preferences and Select 'Data' Tab. On Following Dialogue Box click on 'Current' Button to make Default Database path and click 'Ok'.

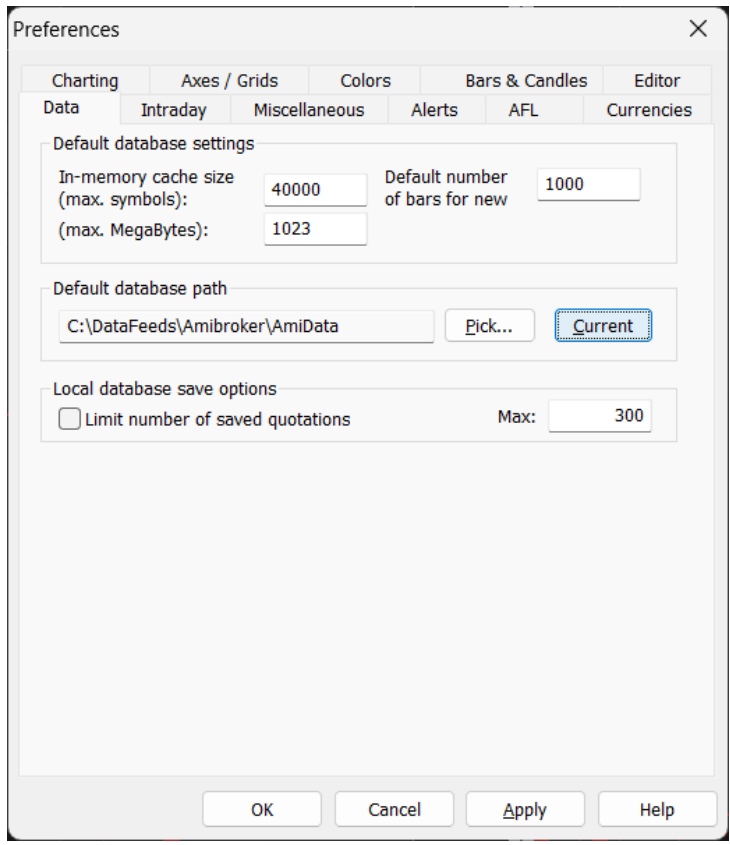

• Close Amibroker Data, it will also Close Amibroker. Now Start Amibroker Data again and you are ready to start. By Default Amibroker Data automatically does 5 days data backfill in Amibroker.

# **How to Add Symbols in Amibroker Data Watchlist**

# *(Amibroker is Started by Amibroker Data and Do not Close Amibroker While Data or Backfill is Processing)*

- Select the Feed for which Data Required.
- Select Multiple Symbols from the Left Panel List.
- Click 'Add Symbol' Button. The Symbols will Appear in the Active List and Data will Start if Markets are Open.
- Select No. of Days to backfill and then Click 'Amibroker Data Backfill' Button. If 1 day selected, it will backfill current day backfill of all symbols in watchlist will be done.
- Select Number of Days for which Historical Data is Required from the Drop-down menu and click 'Historical Backfill' Button.
- In next Dialogue Box, unselect unwanted Feeds for which backfill not required and click 'Ok'.
- In few moments, Historical Backfill will start.

#### **How to Connect Amibroker Data with Amibroker**

# *(Amibroker is Started by Amibroker Data and Do not Close Amibroker While Data or Backfill is Processing.)*

- At Start of Amibroker Data, it will also Start Amibroker and a Database folder is created at C:\DataFeeds\Amibroker\AmiData
- If Amibroker is not started with Amibroker Data, close Amibroker Data and Start again.
- Data for Symbols Selected in Amibroker Data will reflect in Amibroker Symbol List.

#### **How to Make Existing Database as Default Database**

- Open Amibroker Data, it will also open Amibroker automatically
- In Amibroker, click on Tools > Preferences. It will open 'Preferences' Dialogue Box
- Click on 'Data' Tab and then Click on 'Current' Button.
- Click 'Ok' to Close Preferences Dialogue Box.
- Now if you open Amibroker without Amibroker Data, it will open your Default Database

# **How to Save and Upload Watchlist in Amibroker Data**

- You can save your favorite multiple watchlists. This options is not available during trial.
- Add your favourite symbols in Watchlist.
- Click 'Save List' Button.
- Name your watchlist (e.g. mylist.amifdr).
- Click 'Save' to Exit. Your Watchlist will be saved.
- If you want to open the saved watchlist, click on 'Upload' Button.
- Go to file location where watchlist (e.g. mylist.amifdr) was saved.
- Click 'Open List' Button.
- Your favourite symbols saved will appear in Watchlist.

# **How to Backfill Intraday Data**

# *(Amibroker is Started by Amibroker Data and Do not Close Amibroker While Data or Backfill is Processing.)*

- Click on 'Backfill' Button
- Select [1] for 'Current Day Backfill' and more than [1] days for previous days backfill.
- Press 'Backfill' Button appearing against each symbol to backfill current day's data for single symbol.

# **How to Subscribe / Renew Amibroker Data**

- To subscribe for first time, make Payment for the data.
- Pay the amount in any of our account and fill the Subscribe Form.
- The data feed will be activated in few minutes.
- For any additional information for subscription, please contact 'Support' or call at Help line numbers.
- To Renew, Click on 'Renew' Button. It will open renewal page.
- Fill the payment information and data feed will be activated in few minutes.

# **How to get Buy Sell Signals in Amibroker**

- You can download a set of 4 Highly Successful Buy Sell Signal AFLs.
- The Link to Download : https://valuert.com/amibroker-afls.html
- These AFLs are free with 1 Year Subscription of Amibroker Data.